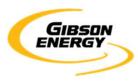

# OPEN INVOICE SUPPLIER QUICK REFERENCE GUIDE PO INVOICES

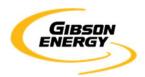

### **Initial Login**

Open invoice URL: <a href="https://www.openinvoice.com/docp/public/OILogin.xhtml">https://www.openinvoice.com/docp/public/OILogin.xhtml</a>

You will need your username and password from initial account set up

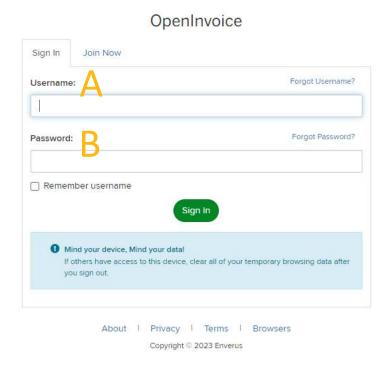

#### Fill in the field as follows:

- A. Username: would have been provided by Enverus at initial login. Typically, in the format of 'john.smith@supplier'
- B. Password: unique password you created at login

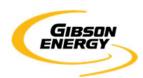

#### **Before You Start**

- Follow the basic decision path below. You MUST know if you are submitting a Purchase Order (PO) invoice or non-PO invoice, as their respective instructions differ. Ensure you have an electronic copy (PDF) of your invoice before beginning this process, as it will be used for comparison and submission.
- For PO invoices: you MUST have a valid PO issued by Gibson Energy. This is typically administered by the Gibson Supply Chain group. Our Accounts Payable WILL NOT have this information.

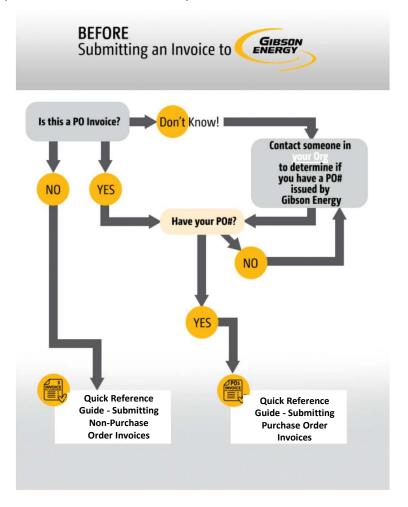

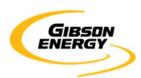

#### **Table of Contents**

```
Step 1 – Finding a PO (Pages 5-6)
```

Step 2 - Creating the PO invoice header (Page 7)

Step 3 - PO invoice line items (Pages 8-10)

Step 4 – Attaching YOUR invoice (Page 11)

Step 5 – Validation (Page 12)

Step 6 – Submission (Page 13)

Step 7 – Troubleshooting Red and Yellow Alerts (Pages 14-19)

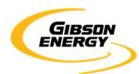

### **Submitting a PO invoice**

#### Step 1 - Finding a PO

You can access your Purchase Orders by clicking on the home screen under "My Purchase Orders"

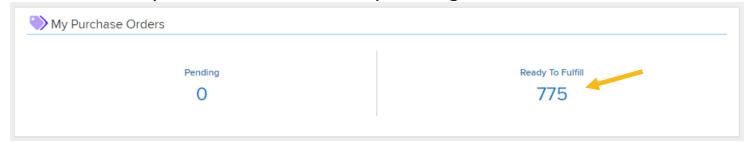

In the Buyer dropdown, select Gibson Energy. Select any other pertinent filters to narrow the search, and click 'Search'

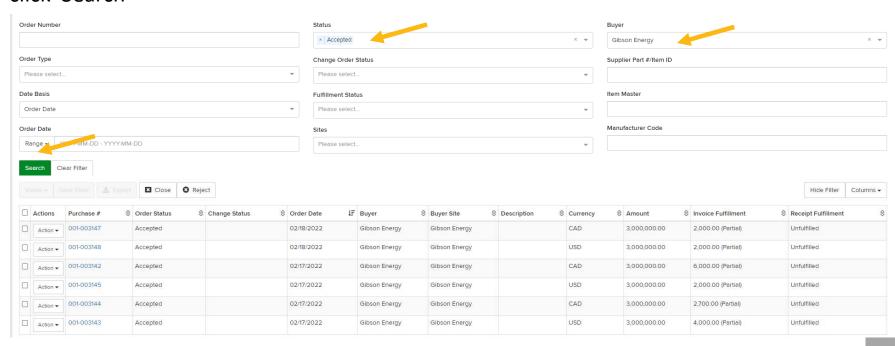

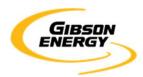

### Submitting a PO invoice

#### Step 1 - Finding a PO

Find the PO you would like to invoice from the search results and click on "Actions" dropdown, then choose "Create Invoice".

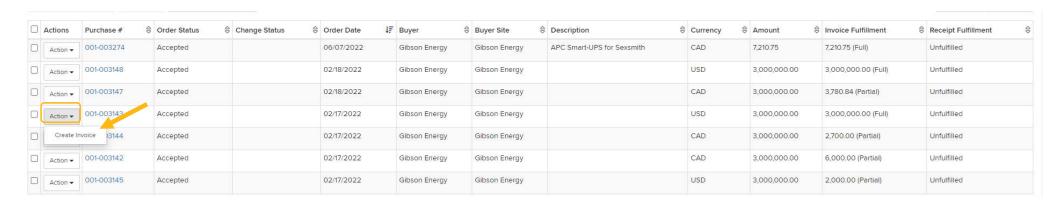

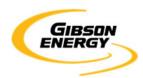

### **Submitting a PO invoice**

#### Step 2 – Creating the PO invoice header

- Enter the following information:
  - A. Invoice number = unique number on the invoice you are submitting
  - B. Invoice date = the date indicated on the invoice. NOT the date you are submitting the invoice

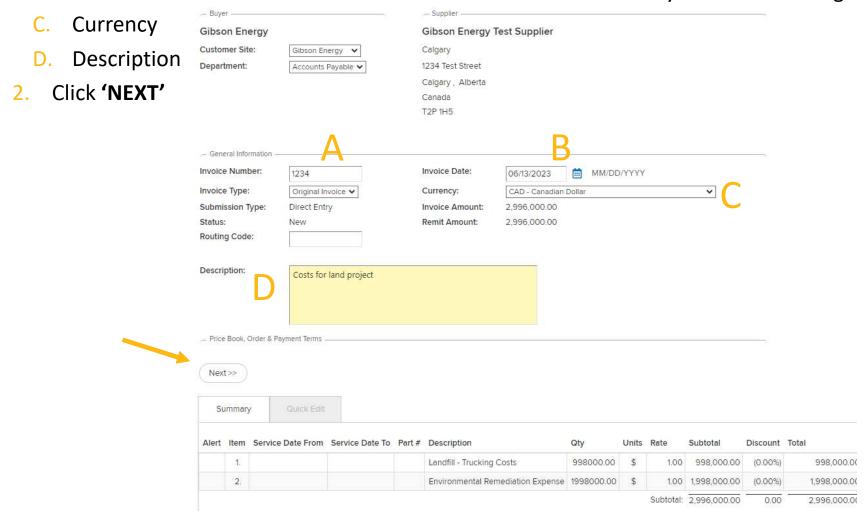

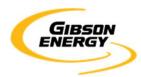

### Submitting a PO invoice

#### Step 3 – PO invoice line items

There may be error messages on the page. These will disappear once the line items are updated properly.

The following errors were detected:

- There are problems with the data in the highlighted line items. Please open the line items to correct any issues.
- Lines 1,2: Quick Edit has been disabled because the product/service has not been resolved.
- 1. Fill in the details for the line items by clicking on the link under 'Description'. Here you may also remove the line items by clicking on the trash can icon under 'Delete'.

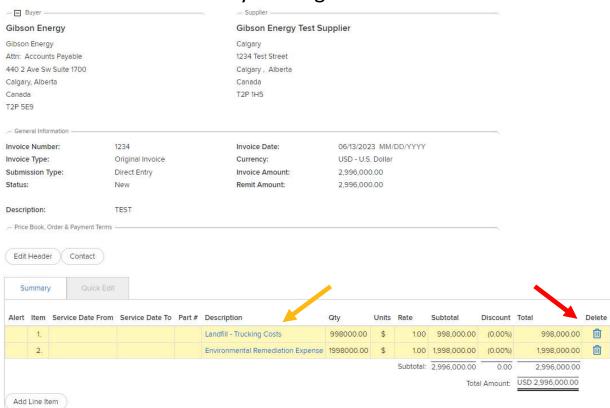

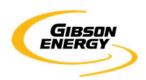

### **Submitting a PO invoice**

#### Step 3 – PO invoice line items

Enter the following mandatory information:

- A. Service Date From
- **B.** Service Date To
- C. Product or Service: Selectable based on the product catalog within OpenInvoice
- D. Description: Free-form field. Please include a basic description of the Product or Service
- E. Quantity: Enter the quantity for the product or service rendered. If this is a credit item, put a Minus(-) in front of the quantity.
- F. Units: DO NOT ALTER THIS FIELD. This item was set up based on the terms of the Purchase Order. Alteration will result in invoice rejection or errors
- G. Rate: DO NOT ALTER THIS FIELD. This item was set up based on the terms of the Purchase Order. Alteration will result in invoice rejection or errors

#### H. Taxes:

For US invoices: There will be a separate line item on the PO for US taxes (State/County/Parish/Other). If it is missing, please contact your Gibson rep or someone in Gibson Energy Supply Chain.

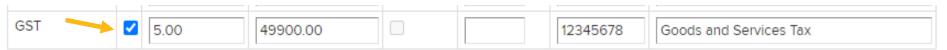

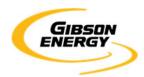

### **Submitting a PO invoice**

#### Step 3 – PO invoice line items

The line items on this screen MUST match the line items on your invoice backup. Line items cannot be added or consolidated.

2. You must update each line item by clicking on the hyperlink (yellow arrow above). This brings you to the following page:

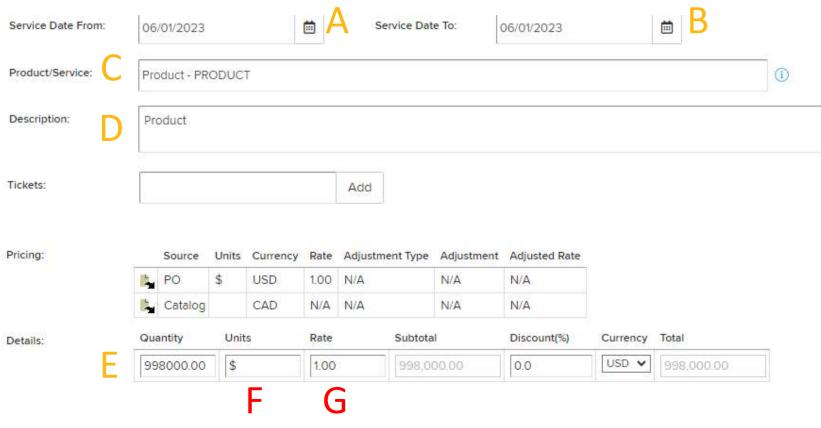

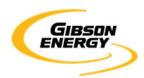

### **Submitting a PO invoice**

#### Step 4 – Attaching YOUR invoice

An attached PDF is mandatory for successful submission.

- It must contain a copy of your invoice and supporting documentation (e.g., tickets, packing slips, third party invoices, milestone completion certificates, as applicable).
- Multiple attachments can be submitted, but it must be clear which attachment is the invoice.
- The invoice will refer to one Gibson legal entity and must adhere to the "Supplier Invoice Requirements" guidelines.
- 1. Click the "Attach file" icon at the bottom of your invoice page:

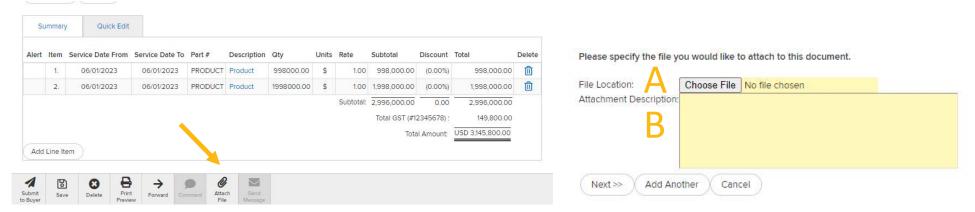

- 2. Enter the following mandatory information:
  - A. Choose digital file from your computer **NOTE**: you can only attach files up to **9MB**
  - B. Enter a description of the attachment (ex: Invoice 24513)
  - C. Click Next>>

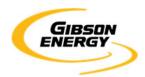

### Submitting a PO invoice

#### Step 5 – Validation

The pending invoice will be shown on screen. **Validate** the line items on this screen to match the line items on your invoice. If the key information between the invoice and header, line-item totals, and taxes do not match, the invoice will be returned to you for correction.

Review the submission checklist:

- The invoice number and date
- ☐ There is an attached copy of your invoice
- Line items
- Subtotal
- Currency
- Total
- Click "Save"
- Click "Submit to Buyer"

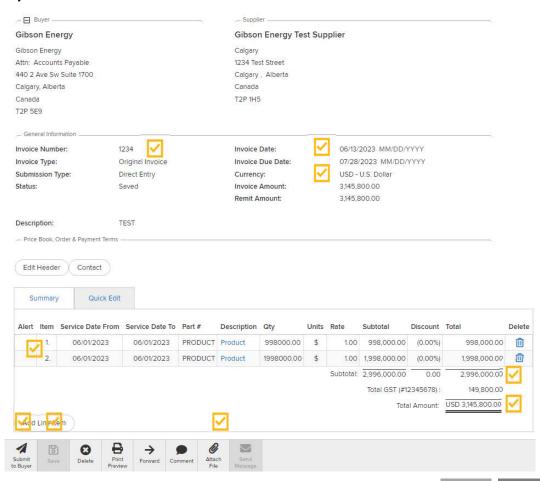

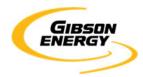

### Submitting a PO invoice

### **Step 6 – Submission**

Click the "Submit to Buyer" button

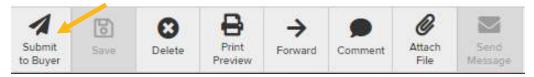

#### Complete the following items:

- Validate there is an attached PDF
- B. Provide any other comments
- C. Click "Submit"

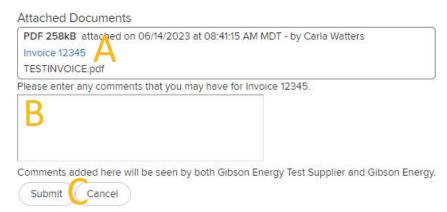

If invoice is submitted successfully, you will be prompted with the following screen:

12345 has been submitted to Gibson Energy on 06/14/2023

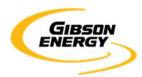

### **Troubleshooting a PO invoice with a Red Alert**

### **Step 7 – Troubleshooting – Red Alert**

If you receive the following error message, please follow the steps below

- Cannot submit invoice with red Purchase Order compliance alerts. Please review the alert condition and make the necessary corrections.
- Click on "Quick Edit" to see the details of the "red purchase order compliance alert"

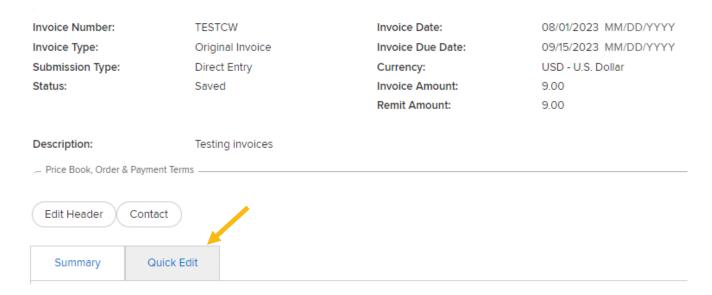

Please scroll down and click the Red Alert to view the explanation

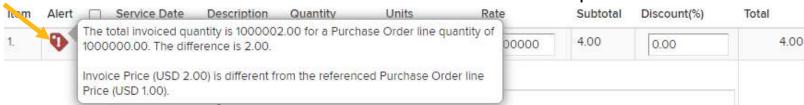

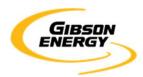

### **Troubleshooting a PO invoice with a Red Alert**

#### **Step 7 – Troubleshooting – Red Alert**

3. Click on "Summary" to open the invoice for adjustments

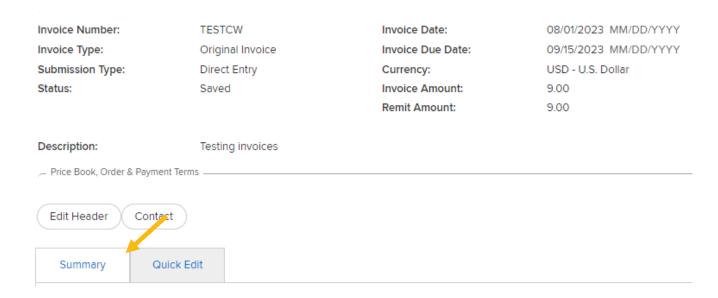

4. Click on the description for the relevant line item

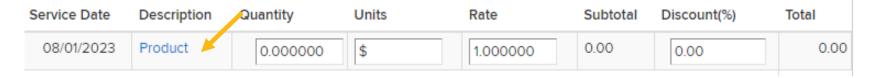

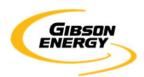

### **Troubleshooting a PO invoice with a Red Alert**

#### Step 7 - Troubleshooting - Red Alert

5. Make the required adjustment on the line item details (Rate)

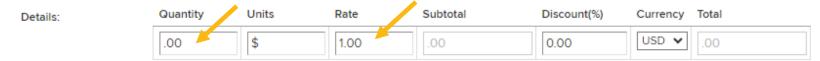

Click "Submit"

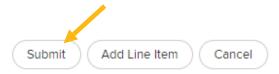

Click "Save"

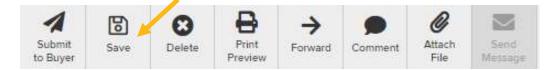

- 8. Repeat steps 3-6 for all line items with **Red Alerts**
- 9. Once all required adjustments have been completed, click "Submit to Buyer"

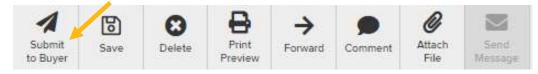

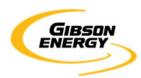

### **Troubleshooting a PO invoice with a Yellow Alert**

#### Step 7 - Troubleshooting - Yellow Alert

1. Click on "Quick Edit" to see the details of the "yellow purchase order compliance alert"

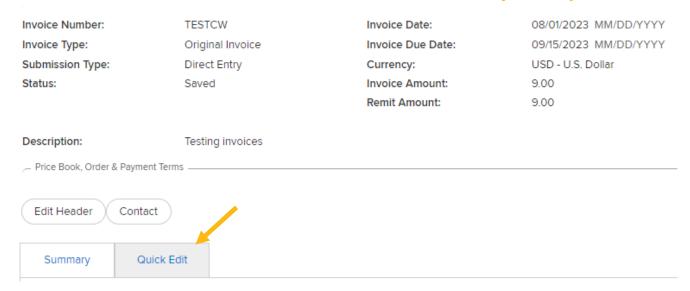

2. Please scroll down and click the Yellow Alert to view the explanation

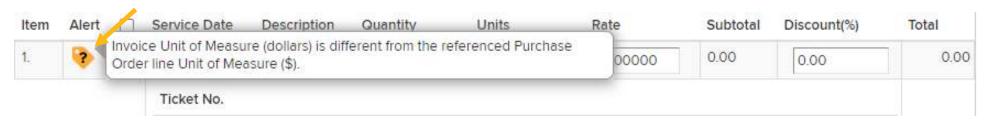

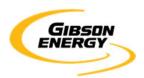

### **Troubleshooting a PO invoice with a Yellow Alert**

#### **Step 7 – Troubleshooting – Yellow Alert**

3. Click on "Summary" to open the invoice for adjustments

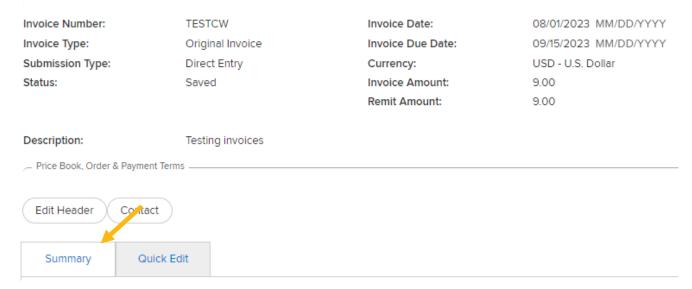

4. Click on the description for the relevant line item

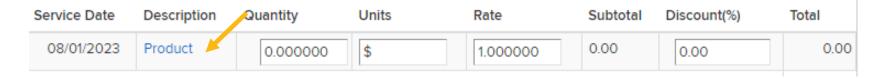

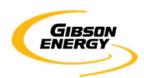

### Troubleshooting a PO invoice with a Yellow Alert

#### Step 7 – Troubleshooting – Yellow Alert

5. Make the required adjustment on the line item details (Unit of Measure)

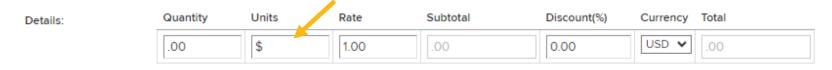

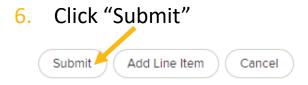

Click "Save"

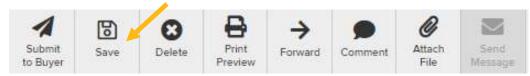

- 8. Repeat steps 3-6 for all line items with Yellow Alerts
- 9. Once all required adjustments have been completed, click "Submit to Buyer"

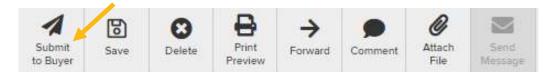